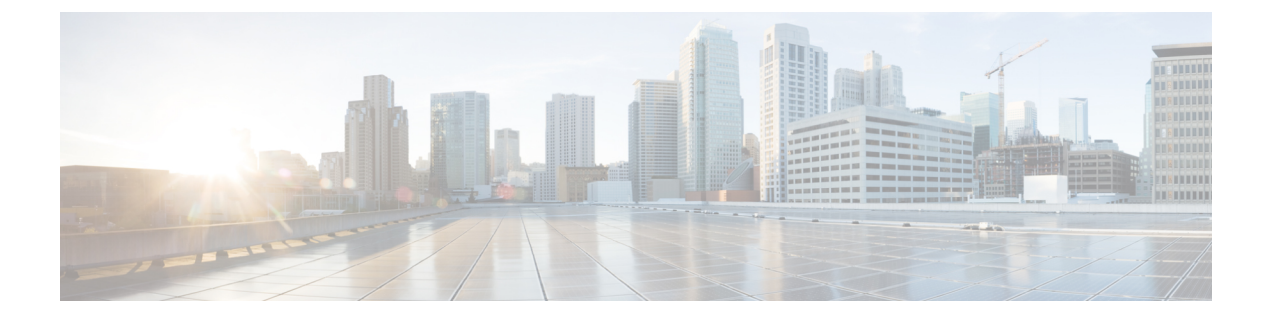

## **Logging Out of the Application**

• Android and iOS [Devices,](#page-0-0) on page 1

## <span id="page-0-0"></span>**Android and iOS Devices**

## **Logging Out**

## **Procedure**

**Step 1** Under **Cisco User Defined Network**, tap the logout icon at the left-most side. You get to view the following message: Are you sure you want to logout? **Step 2** Tap **LOGOUT**. If you want to login as a different user, clear the cache from the browser (Android app: Chrome browser; iOS app: Safari browser). **Note**

 $\mathbf I$ 

П